## **Latitude 7320 Detachable Active Pen**

User Guide

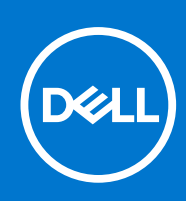

**Regulatory Model: PN7320A Regulatory Type: PN7320A April 2021 Rev. A00**

#### Notes, cautions, and warnings

**NOTE:** A NOTE indicates important information that helps you make better use of your product.

**CAUTION: A CAUTION indicates either potential damage to hardware or loss of data and tells you how to avoid the problem.**

**WARNING: A WARNING indicates a potential for property damage, personal injury, or death.**

© 2021 Dell Inc. or its subsidiaries. All rights reserved. Dell, EMC, and other trademarks are trademarks of Dell Inc. or its subsidiaries. Other trademarks may be trademarks of their respective owners.

# **Contents**

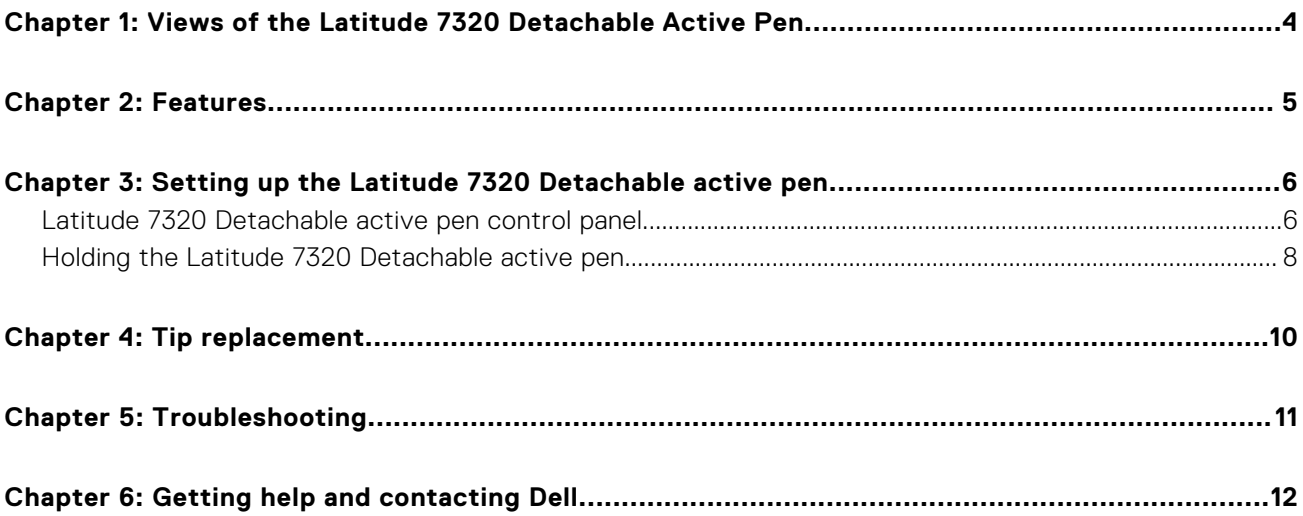

## <span id="page-3-0"></span>**Views of the Latitude 7320 Detachable Active Pen**

**1**

The following topic provides an overview of the Latitude 7320 Detachable Active Pen.

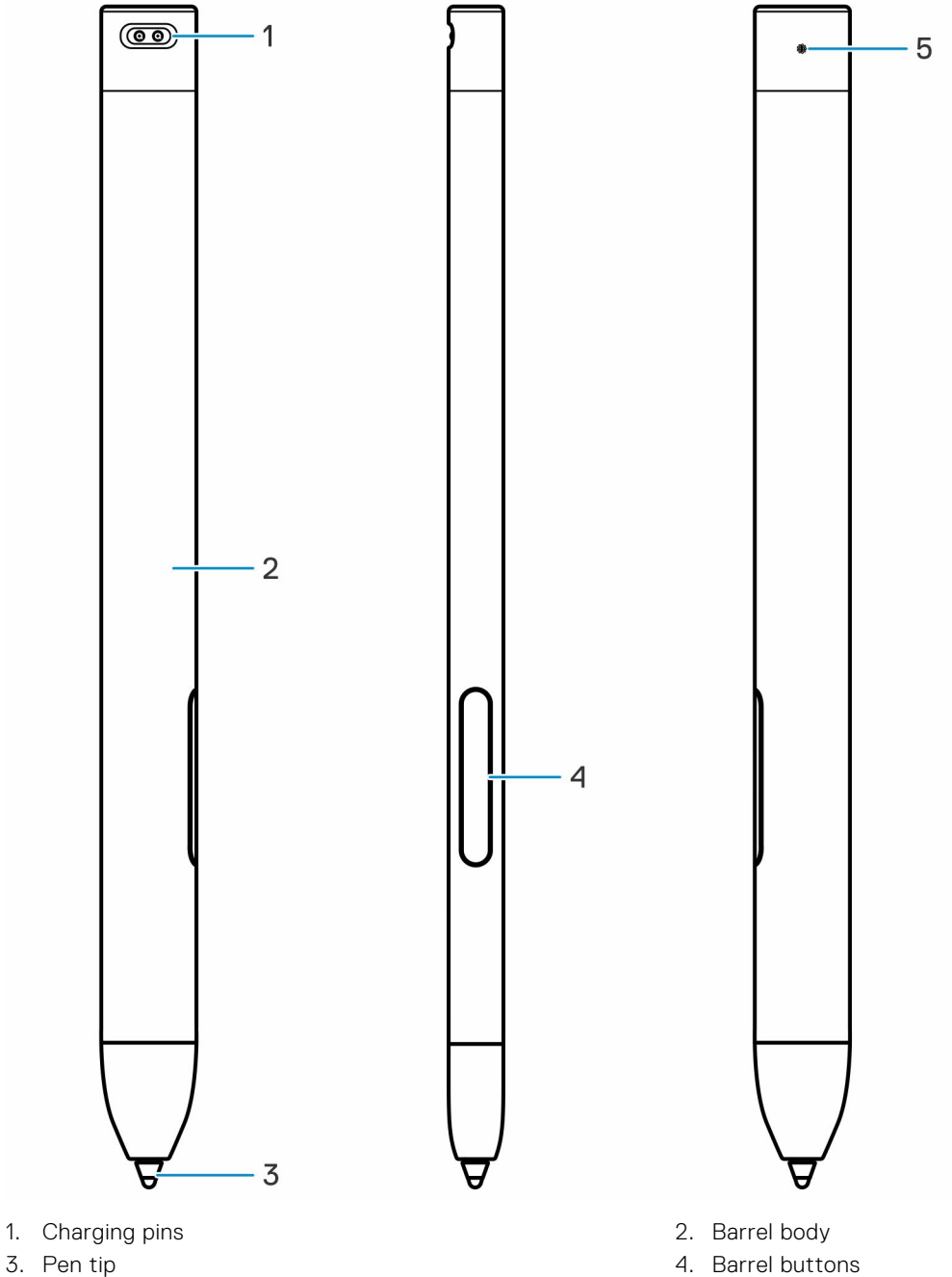

5. LED charge indicator

**4 Views of the Latitude 7320 Detachable Active Pen**

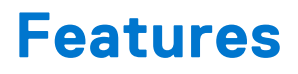

<span id="page-4-0"></span>The following table lists the features of the Latitude 7320 Detachable Active Pen

#### **Table 1. Features of the Latitude 7320 Detachable Active Pen**

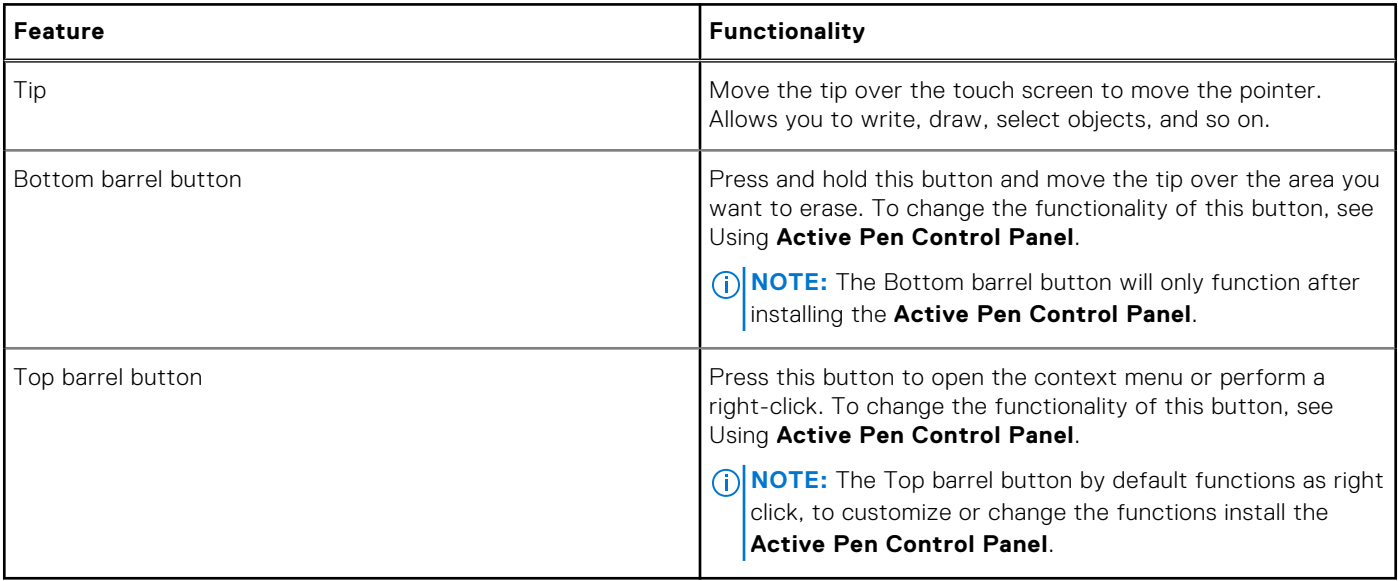

# <span id="page-5-0"></span>**Setting up the Latitude 7320 Detachable active pen**

**3**

## Docking and Charging

Dell Premium Active Pen uses an inbuilt battery. The battery provides power for the tip, barrel buttons and quick-launch features.

To charge the pen, align the connectors on the pen with the connectors on the keyboard and dock the pen to the keyboard. The pen is fully charged in 30 seconds.

**NOTE:** The LED indicator on the pen powers off when it is fully charged.

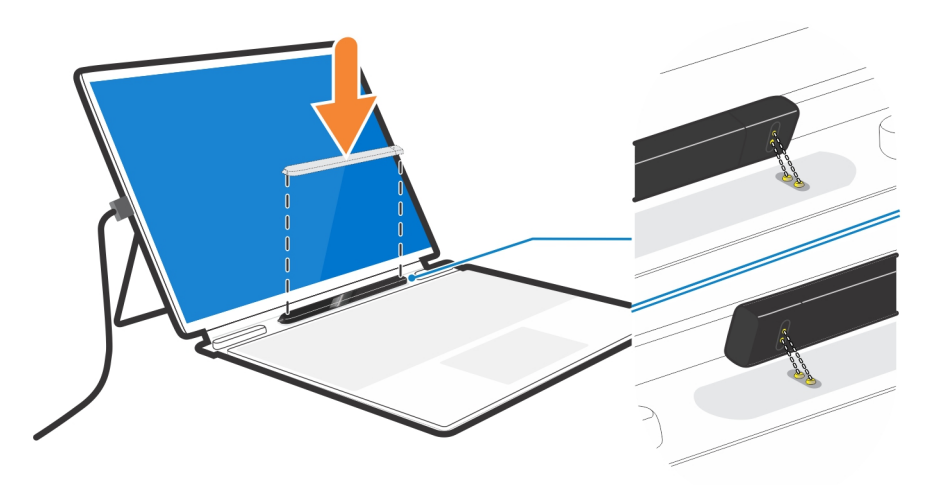

### Pairing with the computer

Dell Premium Active Pen comes pre-installed with basic software, which pairs the pen to the computer automatically as it gets close to the display.

## **Latitude 7320 Detachable active pen control panel**

### Active Pen control panel

You can customize the buttons on your pen, change pressure sensitivity, and so on, using Active Pen Control Panel.

#### **Installing Active Pen Control Panel**

To install the Active Pen control panel:

- 1. Turn on the tablet.
- 2. Go to **dell.com/PN7320A**.
- 3. Tap or click **Drivers & downloads**.
- 4. Select the operating system from the drop-down menu.
- 5. Under **Active Pen Control Panel**, tap or click **Download**.
- 6. Save the file.
- 7. After the download is complete, open the file and follow the instructions on the screen to install the **Active Pen Control Panel**.

### $\Box$  $\mathbf{x}$ Active Pen DeLL **Related Settings** Go to Windows Pen Control Panel Manage Bluetooth Devices Per **Top Barrel Be Rarrel Button** in in or Click  $\rightarrow$ Erase House Click Care Co Show battery status in the taskbar ( on **Pen Tin Sensitivit**

### Using Active Pen control panel

- 1. **Top barrel button:** Top barrel button can be disabled or programmed to run specific applications or functions as listed below:
	- Barrel button (default), Radial Menu, Erase, Open/Run, Keystrokes, Cortana, Ink Workspace, Sketchpad, Screen Sketch, Sticky Notes, OneNote, Page Up, Page Down, Go Back, Go Forward, Copy, Paste, Undo, Redo, Switch Application, Wacom Settings, Web Browser, E-mail, Play/Pause, Next Track, Previous Track, Volume Up, Volume Down, and Mute.

**NOTE:** Turn on Hover Click to enable the selected Bottom barrel button function while hovering the tip over the screen without the tip touching the screen.

- 2. **Bottom barrel button:** Bottom barrel button can be disabled or programmed to run specific applications or functions as listed below:
	- Barrel button, Radial Menu, Erase (default), Open/Run, Keystrokes, Cortana, Ink Workspace, Sketchpad, Screen Sketch, Sticky Notes, OneNote, Page Up, Page Down, Go Back, Go Forward, Copy, Paste, Undo, Redo, Switch Application, Wacom Settings, Web Browser, E-mail, Play/Pause, Next Track, Previous Track, Volume Up, Volume Down, and Mute.

**NOTE:** Turn on Show battery status in the taskbar to enable displaying battery status in the taskbar.

3. Pen tip sensitivity : Move the slider to change your pen sensitivity.

#### **Radial menu**

<span id="page-7-0"></span>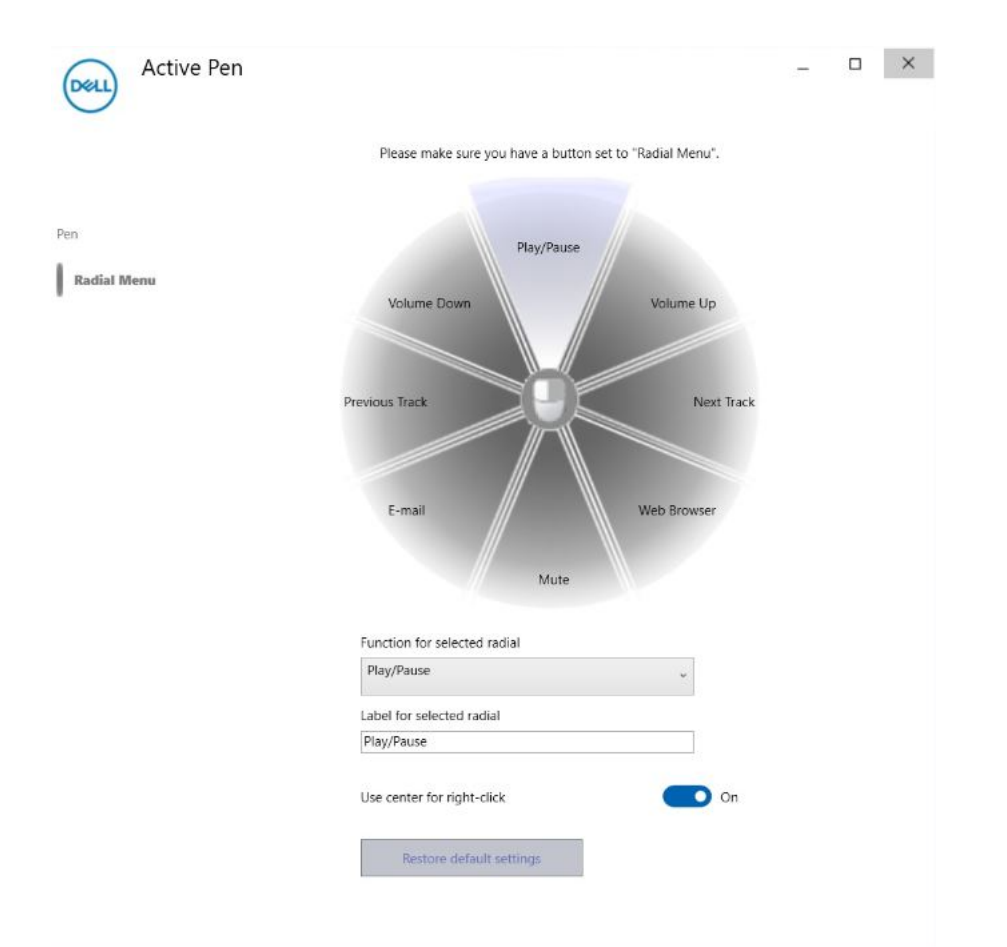

#### **Table 2. Radial menu**

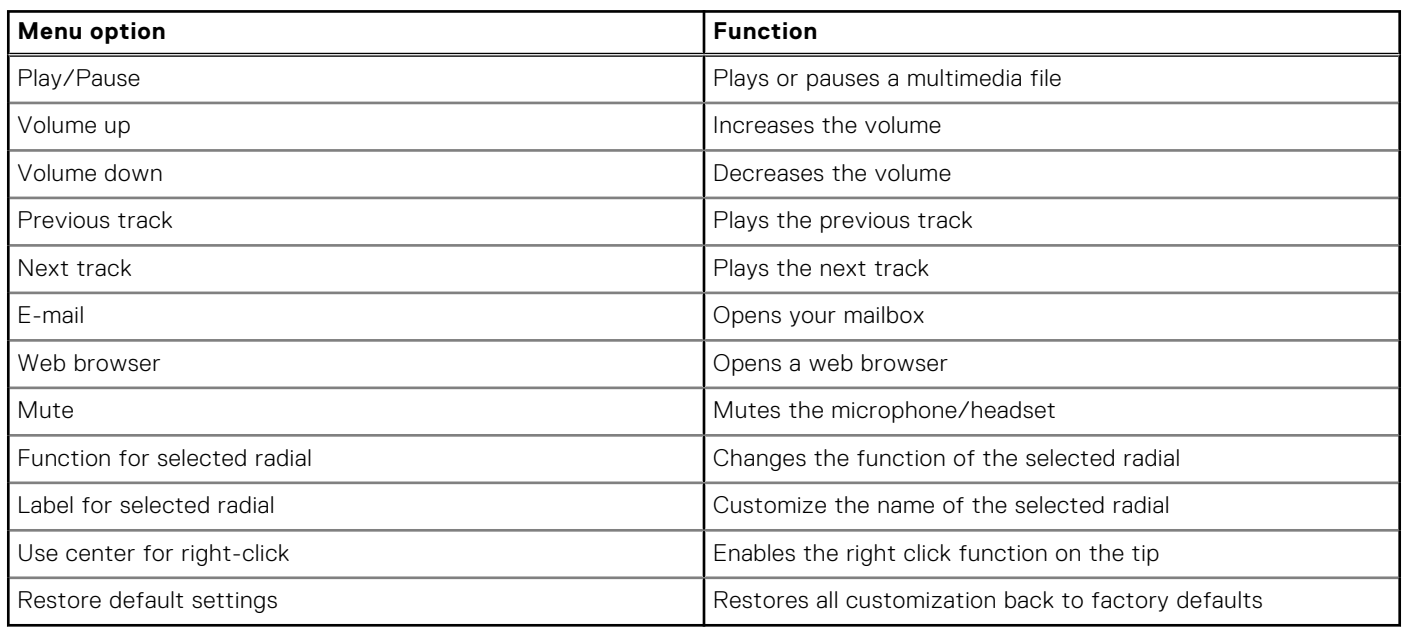

## **Holding the Latitude 7320 Detachable active pen**

Hold the Active Pen as you hold a pencil or pen. Adjust the grip so that you can use the barrel button easily. Ensure not to accidentally press the barrel buttons while drawing or positioning the Active Pen.

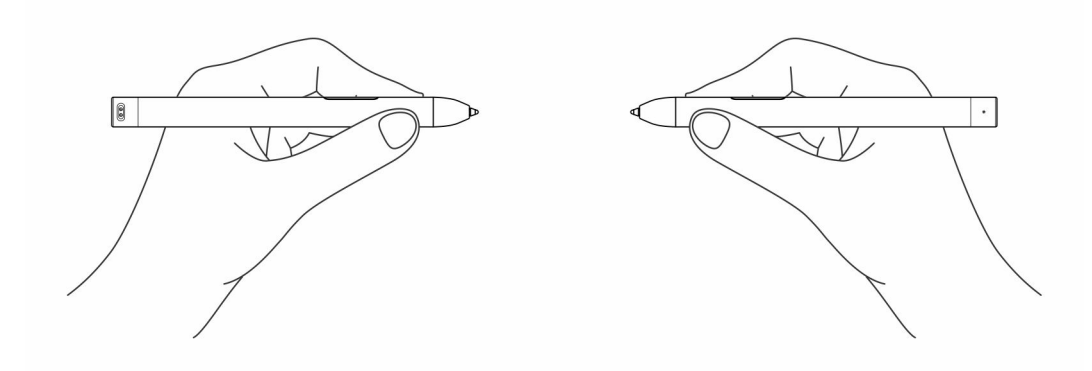

# **Tip replacement**

**4**

<span id="page-9-0"></span>**NOTE:** Replace the pen tip when the length reduces to approximately 1 mm (0.04 inch) or has a sharp edge.

#### **To replace the tip:**

1. Using the tip remover shipped with your device pull the tip out of the pen.

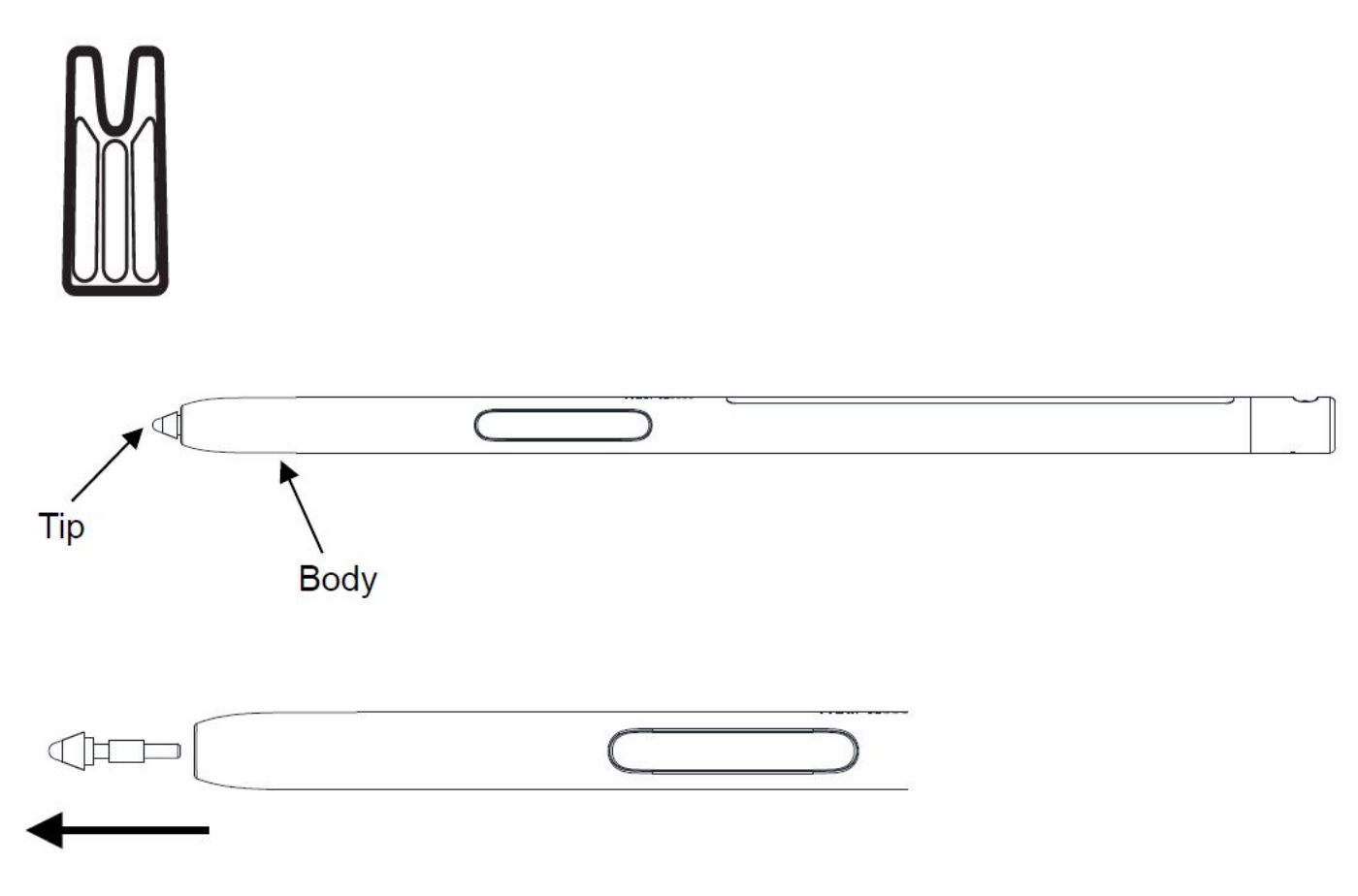

2. Push in a brand-new tip with fingers until the tip bottoms out in the hole.

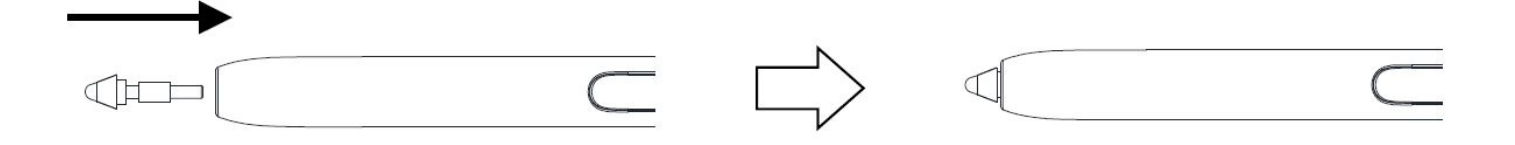

# **Troubleshooting**

## <span id="page-10-0"></span>Pen troubleshooting

#### **Table 3. Latitude 7320 Detachable Active pen troubleshooting**

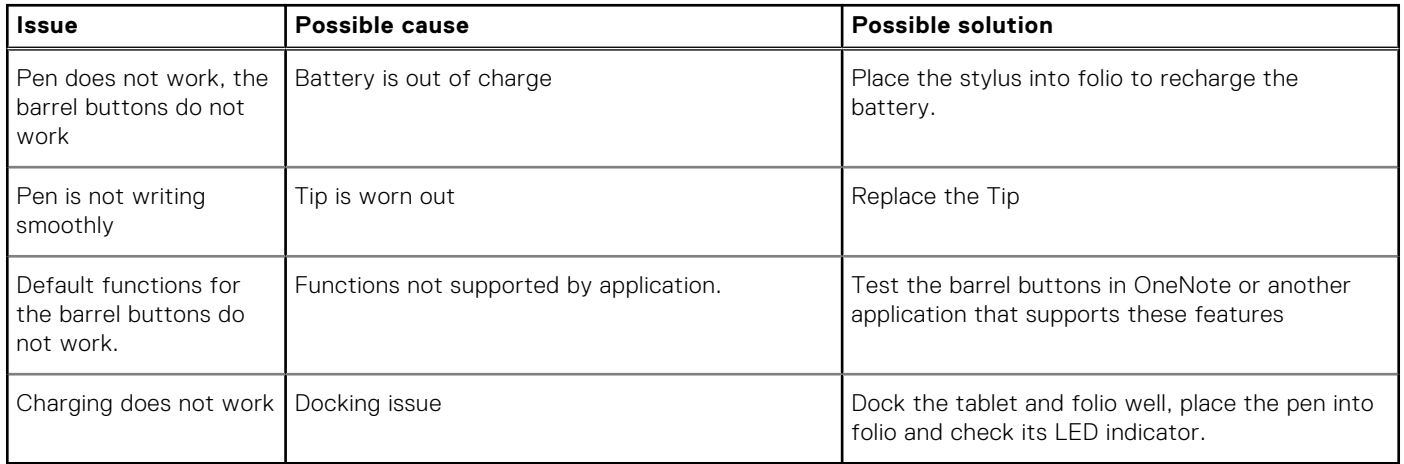

**6**

## **Getting help and contacting Dell**

### <span id="page-11-0"></span>Self-help resources

You can get information and help on Dell products and services using these self-help resources:

#### **Table 4. Self-help resources**

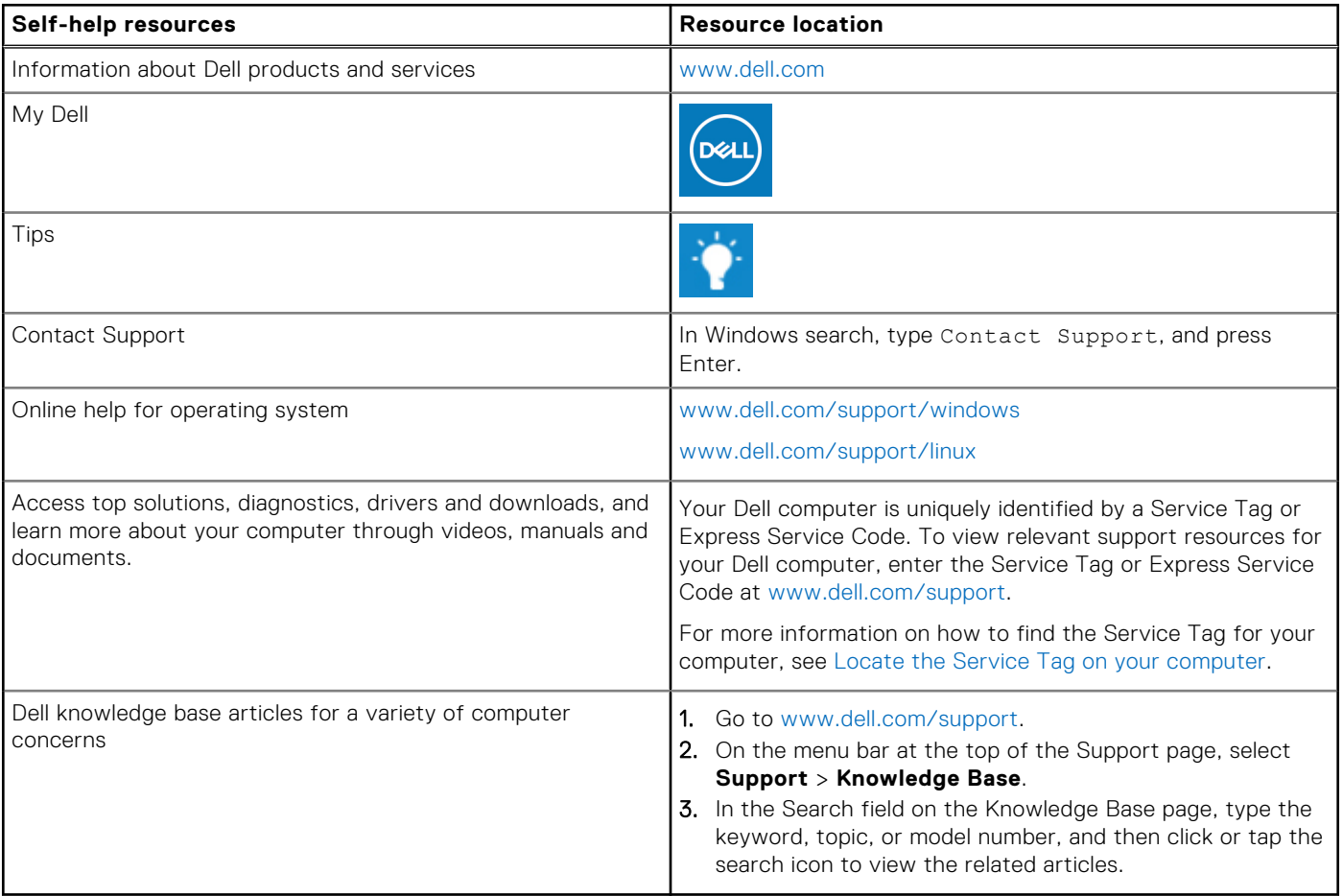

### Contacting Dell

To contact Dell for sales, technical support, or customer service issues, see [www.dell.com/contactdell](https://www.dell.com/contactdell).

**NOTE:** Availability varies by country/region and product, and some services may not be available in your country/region.

**(i)** NOTE: If you do not have an active Internet connection, you can find contact information about your purchase invoice, packing slip, bill, or Dell product catalog.